# **Lista Avançada (mobile)**

## Função

A lista avançada é um componente que permite a exibição de dados de forma organizada, semelhante a [Grade](https://docs.cronapp.io/display/CRON2/Grade) utilizada nos formulários web, porém adaptada para os dispositivos móveis. A lista avançada permite excluir ou editar registros, exibir imagens e estilizar diversos subcomponentes internos.

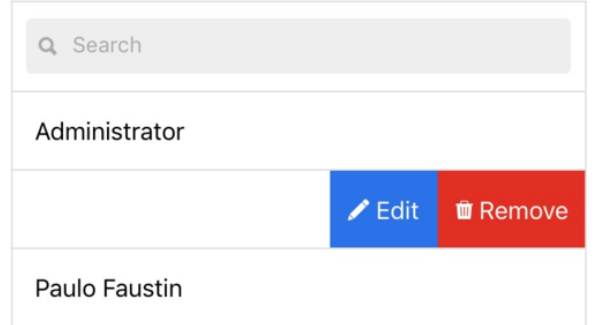

**Figura 1 - Exemplo do componente em sua configuração básica rodando no aplicativo**

## Principais propriedades

Na tabela abaixo estão descritas as principais propriedades para o funcionamento básico do componente.

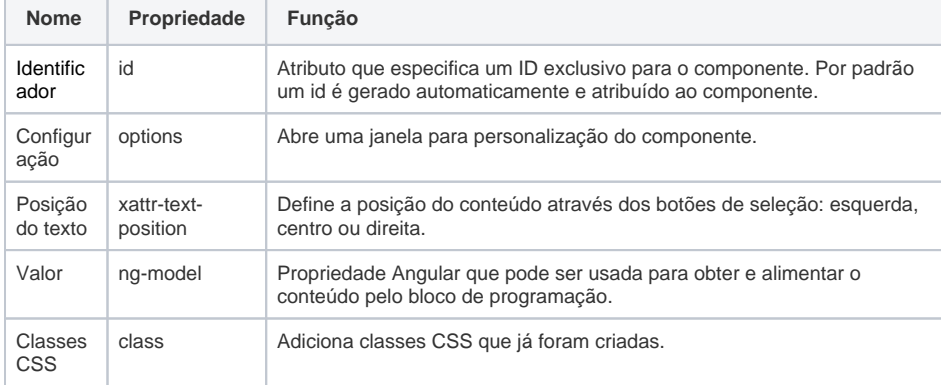

## Aba de Estilos

Na tabela abaixo estão descritos os tipos de estilos disponíveis para o componente Lista Avançada. Veja outros detalhes no tópico [Estilo.](#page-5-0)

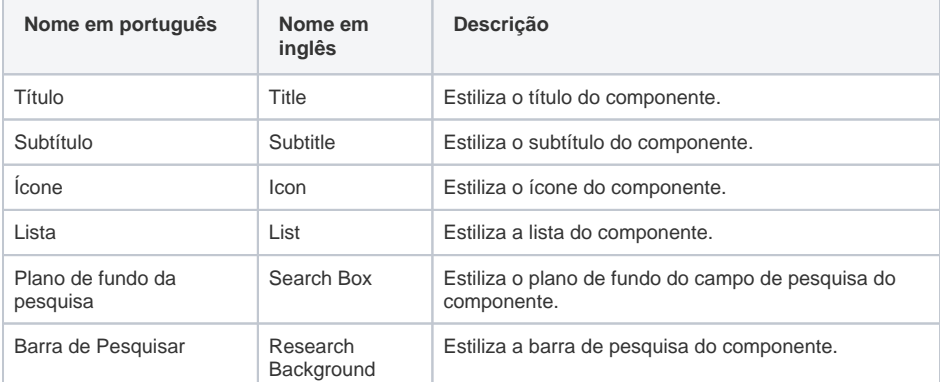

**Nome em inglês**

Advanced List

#### **Nesta página**

#### **Compatibilidade**

• Formulário mobile

**Equivalente web**

**[Grade](https://docs.cronapp.io/display/CRON2/Grade)** 

#### **Botão do Componente**

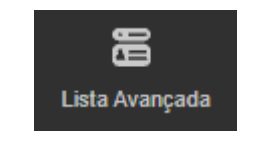

#### **Imagem no Editor Visual**

置 Lista Avançada ※ + □ <del><sup>></sup></del> Φ ×

Q Pesquisa

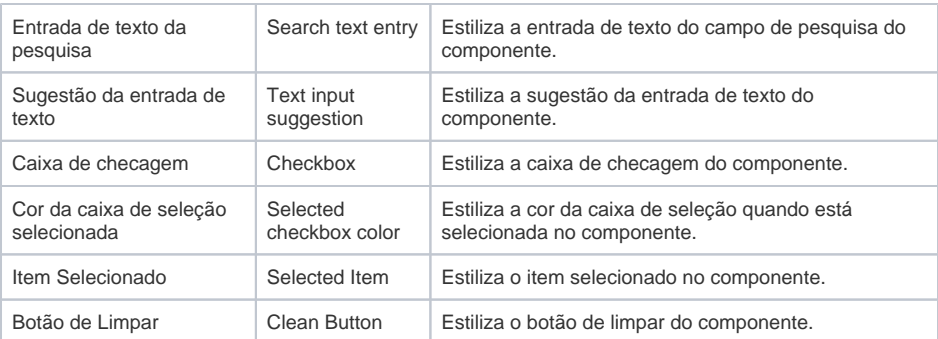

## <span id="page-1-0"></span>Configuração

A janela Configuração possui diversas propriedades para a personalização do componente. Selecione o componente no editor visual para exibir suas propriedades na aba lateral, clique no botão "**...**" da propriedade **Configuração** para abrir a janela.

Não é possível utilizar a mesma fonte de dados para dois componentes na mesma tela.

### **Aba Geral**

A aba Geral (Figura 2) define as configurações mais amplas da Lista avançada, como Fonte de dados, tamanho e modo de edição da lista.

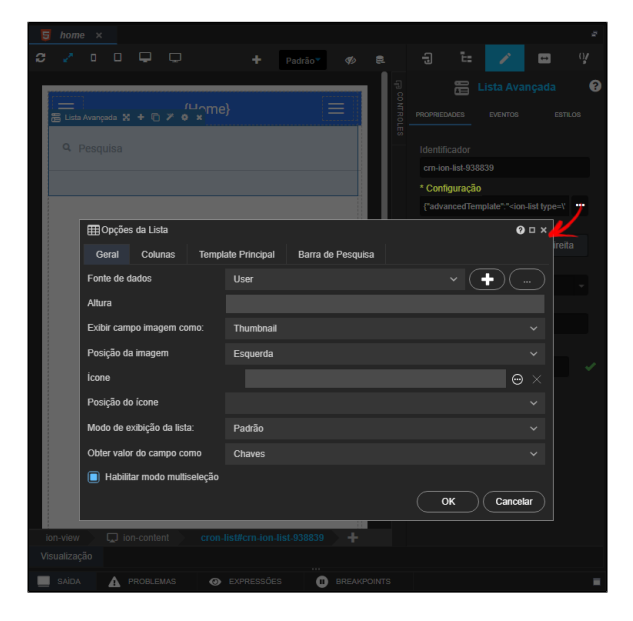

**Figura 2 - Aba geral da janela Opções da lista**

- **Fonte de dados:** seleciona ou cria uma fonte de dados para alimentar o componente (Para saber como configura uma fonte de dados, acesse [Componente visual fonte de dados\)](https://docs.cronapp.io/display/CRON2/Componente+visual+fonte+de+dados):
	- "**+**"**:** adiciona uma fonte de dados.
	- "**...**"**:** configura uma fonte de dados.
- **Altura:** define a altura do item da lista em px;
- **Exibir campo imagem como:** seleciona como a imagem da lista avançada poderá ser exibida:
	- **Não exibir:** não exibe a imagem nos itens da lista;
	- **Thumbnail:** exibe a imagem no formato quadrado com as bordas arredondadas;
	- **Avatar:** exibe a imagem no formato circular.
- **Ícone:** selecione um ícone que será mostrado no(s) item(ns) da lista. O botão bola **…** ao lado do campo abre a janela de ícones para sua seleção;
- **Posição do ícone:** seleciona a posição em que o ícone será mostrado no item, podendo ser esquerda ou direita.
- **Modo de exibição da lista:** seleciona um modelo de como a lista poderá ser renderizada:
- **Padrão:** o modo default da lista, sem muita configuração no estilo algo bem básico;
- **Lista em destaque:** adiciona bordas finas ao redor de cada item;
- **Cartão:** além de possuir bordas finas ao redor de cada item, ele possui um leve
	- sombreamento ao redor da lista.
- **Obter valor do campo como\*:** define como serão obtidos os valores dos campos.
	- **Chaves:** retorna o id do item selecionado.
	- **Objeto:** retorna um array de objeto dos itens selecionados.
- **Habilitar modo multisseleção:** permite que mais de um item seja selecionado por vez. Após selecionar um item, o botão "limpar seleção" é exibido ao lado do campo de pesquisa.

\* Características da opção 'Obter valor do campo como'

É possível obter o valor dos itens selecionados na lista utilizando o bloco de programação [Obter valor do](https://docs.cronapp.io/pages/viewpage.action?pageId=145490629)  [campo](https://docs.cronapp.io/pages/viewpage.action?pageId=145490629). Para utilizá-lo, configure o campo da Lista avançada como **Chave** para obter os IDs dos registros, ou **Objeto**, para obter os objeto dos registros.

### **Aba Coluna**

A aba contém os campos que serão exibidos para cada item da lista e são obtidos através da fonte de dados associada na aba Geral (tópico acima). Se a coluna **Visível** não estiver marcada com um "**X**", o campo não será visualizado pelo usuário. Além disso, a ordem dos campos na aba Colunas influenciará na ordem dos campos exibidos para o usuário em cada item da lista. Por exemplo, na figura 2.1 existem os campos "Id", "email" e "name", porém a coluna **Visível** não está marcada para "Id", dessa forma, o usuário visualizará o e-mail como o título do item e os demais campos (do tipo Banco de dados) como subtítulo.

A Lista avançada também permite adicionar botões que são acessíveis quando o usuário deslizar um item da direita para esquerda. Na figura 2.2, o segundo item foi arrastado exibindo os botões "info", "edit" e "remove". Acesse o tópico [Janela Coluna](#page-3-0) para mais detalhes sobre os botões do item.

| <b>ED</b> Opções da Lista |                                        |                           |                                 |                | $Q \Box X$   |                         |          |          |
|---------------------------|----------------------------------------|---------------------------|---------------------------------|----------------|--------------|-------------------------|----------|----------|
|                           | Geral<br><b>Colunas</b>                | <b>Template Principal</b> | Barra de Pesquisa               |                |              |                         |          |          |
|                           | $\bullet\quad \bullet\quad \heartsuit$ | Remover colunas           | Obter colunas da fonte de dados |                |              | <b>Adicionar coluna</b> |          |          |
|                           | Tipo de coluna                         | Campo                     | Cabecalho                       | <b>Visivel</b> | Pesquisável  | (2)                     | 3        | 4        |
|                           | <b>Banco de dados</b>                  | id                        | Id                              |                |              | IJ                      | П        | <b>A</b> |
|                           | <b>Banco de dados</b>                  | email                     | <b>Email</b>                    | $\mathbf x$    |              | IJ                      | П        | A        |
|                           | <b>Banco de dados</b>                  | name                      | <b>Name</b>                     | x              | $\mathbf{x}$ | П                       | П        | A        |
|                           | Botão customizado                      |                           |                                 | X              | $\mathbf x$  | IJ                      | п        | a        |
|                           | Botão de comando                       | Editar/Excluir (Registro  |                                 | x              |              | R                       |          | A        |
|                           |                                        |                           |                                 |                |              |                         |          |          |
|                           |                                        |                           |                                 |                |              |                         |          |          |
|                           |                                        |                           |                                 |                | OK           |                         | Cancelar |          |

**Figura 2.1 - Aba de customização dos itens da lista avançada**

#### **Botões**

- 1. **Ordenadores**: altera a posição da coluna selecionada na Lista;
- 2. **Edição**: abre a [janela Coluna](#page-3-0) para personalizar a coluna ou botão selecionado;
- 3. **Excluir**: apaga a coluna selecionada.
- 4. **Segurança**: abre a janela de seleção dos [permissionáveis](https://docs.cronapp.io/pages/viewpage.action?pageId=176662000) com acesso de visualização ou edição para a coluna selecionada na Lista Avançada.
- **Remover colunas**: exclui todas as colunas listadas;
- **Obter colunas da fonte de dados**: recupera todas as colunas excluídas e que fazem parte da fonte de dados;
- **Adiciona coluna**: abre a [janela Coluna](#page-3-0) para adicionar uma nova coluna personalizada.

#### **Colunas**

- **Tipo de coluna**: informa se a coluna é do tipo Banco de dados, Botão de comando ou Botão customizado.
- **Campo**: informa o nome do campo na fonte de dados ou o comando do evento, no caso de botão.
- **Cabeçalho**: título do campo (permite internacionalização).
- **Visível:** define os campos que serão exibidos na lista.
- **Pesquisável**: define os campos que podem ser pesquisados pelo usuário.

A figura 2.2 mostra o componente com o modo multi seleção habilitado, ícone definido e o botão personalizado "info" adicionado. O segundo item foi arrastado para esquerda, exibindo os botões: Info, Edit e Remove.

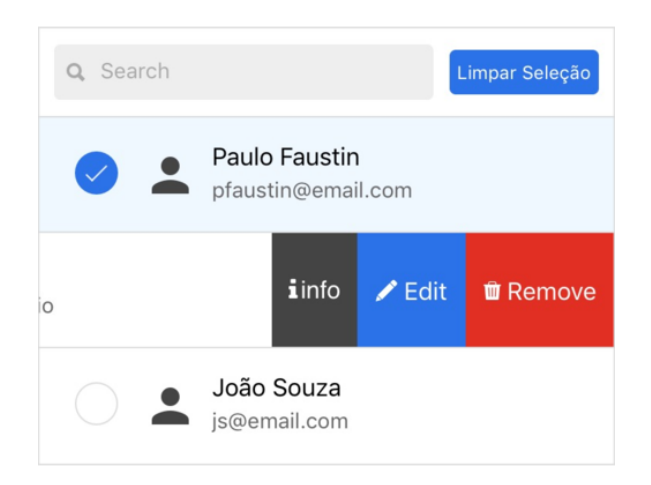

**Figura 2.2 - Componente lista avançada personalizada**

#### <span id="page-3-0"></span>**Janela Coluna**

Para adicionar ou editar uma coluna ou botão customizado, basta clicar no botão **Adicionar coluna** ou **E dição** (item 2 da figura 2.1) na aba **Colunas** da edição da lista avançada. Os botões customizados são visualizados quando o usuário desliza um registro para esquerda (Figura 2.2).

| 田 Opções da Lista |                          |                           |                   |                                 |        | $@$ $\square$ $\times$ |
|-------------------|--------------------------|---------------------------|-------------------|---------------------------------|--------|------------------------|
| Geral             | Colunas                  | <b>Template Principal</b> | Barra de Pesquisa |                                 |        |                        |
|                   |                          | Remover colunas           |                   | Obter colunas da fonte de dados |        | Adicionar coluna       |
|                   | $\equiv$ $\equiv$ Coluna |                           |                   | $\boldsymbol{\mathsf{x}}$       | rel    |                        |
|                   | Tipo de coluna           | <b>Banco de dados</b>     |                   | $\check{ }$                     | R      | 6                      |
|                   | Geral                    |                           |                   |                                 | A      | â<br>▬                 |
|                   | Campo                    | phoneNumber               |                   | $\overline{\phantom{a}}$        | R      | â<br>▬                 |
|                   | Campo exibição           |                           |                   | $\checkmark$                    | R      | â<br>슮                 |
| <b>Tipo</b>       |                          | <b>String</b>             |                   | $\checkmark$                    | R<br>R | 슮                      |
|                   | Mascara ({0:d})          | (99) 99999-9999;0         |                   | $\checkmark$                    |        |                        |
|                   | Pesquisável              |                           |                   |                                 | þк     | Cancelar               |
| O                 | Visível na listagem      |                           |                   |                                 |        |                        |
|                   |                          |                           | OK                | Cancelar                        |        |                        |

**Figura 2.3 - Janela de adição e/ou edição de colunas com os campos de Banco de Dados**

As opções presentes em tipos de coluna são botão de comando, botão customizado e banco de dados.

- **Botão de comando**, são botões pré-configurados de exclusão e/ou edição do registro na lista avançada e possui os seguintes campos:
	- **Selecione o tipo**: define quais os botões que aparecerão na coluna, a forma como ocorrerá a edição (linha ou pop-up) é definido na aba Geral no campo Editável. As opções são: Editar, Excluir e Editar/Excluir;
	- **Cabeçalho**: título do campo (permite internacionalização);
- **Botão customizado:** adiciona botões com rótulo, ícone e evento customizados (Figura 2.4): **Rótulo:** define o rótulo do tipo da coluna;
	- **Ícone**: insere o ícone selecionado ao lado do rótulo (label) do botão;
	- **Executar**: abre a janela de configuração de evento que permite adicionar uma expressão, bloco de programação, relatório ou formulário view;
- **Banco de dados:** (Figura 2.3) seleciona os campos da fonte de dados integrado com o banco.
	- **Campo**: seleção do campo da fonte de dados usado;
	- **Campo exibição**: seleciona o campo que será exibido na listagem ou deixe vazio para exibir o conteúdo do próprio **campo**;
	- **Tipo**: informa o tipo do campo que vem da fonte de dados;
- **Máscara ({0:d})**: define uma máscara ao valor;
- **Pesquisável**: define as colunas que terão consulta na pesquisa do usuário;
- **Visível na listagem**: só serão listados na lista os campos que possuem essa opção marcada.

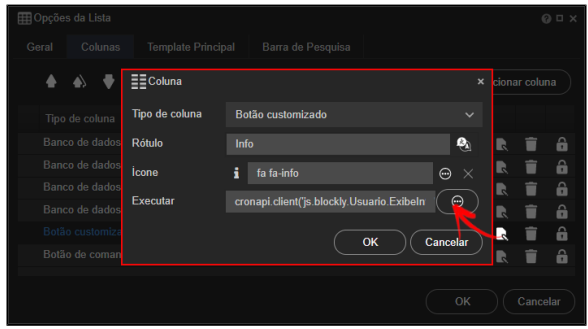

**Figura 2.4 - Janela de adição e/ou edição de botões customizados**

### **Aba Template Principal**

Essa aba exibe o template principal da lista avançada em formato high code e permite que o usuário realize alterações diretamente no código fonte do componente.

Para mais detalhes, acesse o tópico [Configurações High-code.](#page-6-0)

Para ter acesso aos códigos, é necessário que o botão **Modo Avançado** esteja Ativado.

|                                                                                                    | <b>ED</b> Opcões da Lista                            |                                                                                                    | $\Box$ $\times$                                                                                                    |
|----------------------------------------------------------------------------------------------------|------------------------------------------------------|----------------------------------------------------------------------------------------------------|----------------------------------------------------------------------------------------------------|
| Geral                                                                                                 | Colunas                                              | <b>Template Principal</b>                                                                                                    | Barra de Pesquisa                                                                                                    |
| $6 -$<br>$\bar{8}$<br>$\overline{Q}$<br>10<br>11<br>12<br>13<br>14<br>15<br>$16 -$<br>17 <sup>2</sup> | $\langle$ /ion-item><br>$\langle$ ion-list $\rangle$ | <ion-list can-swipe="listCanSwipe" type=""><br/><math>\langle</math>/div&gt;<br/><ion-infinite-scroll></ion-infinite-scroll></ion-list> | <ion-item_ng-class="{'cron-list-selected' !="do-not-show" &&="" :ischecked(rowdata)}"="" class="checkbox-group component-&lt;br&gt;&lt;img alt='Thumbnail' ng-if=" options.allowmultiselect"="" options.imagetype="" rd<br="">ng-src="{{options.isImageFromDropbox ? '' : 'data:image/png;base64,<br/><div class="{{options.xattrTextPosition}} {{options.textToClassPositi&lt;br&gt;&lt;h2 ng-if=" rowdata[options.fields.field0]"="">{{rowData[options.fiel<br/><p class="dark" ng-if="rowData[options.fields.field1]">{{rowData]<br/><p class="dark" ng-if="rowData[options.fields.field2]">{{rowData]<br/><p class="dark" ng-if="rowData[options.fields.field3]">{{rowData]<br/><p class="dark" ng-if="rowData[options.fields.field4]">{{rowData]<br/><p class="dark" ng-if="rowData[options.fields.field5]">{{rowData]<br/>&lt;i ng-if="options.icon" class="{{options.icon}}" xattr-theme="dar&lt;/th&gt;</p></p></p></p></p></div></ion-item_ng-class="{'cron-list-selected'> |
|                                                                                                    |                                                      |                                                                                                    | OK<br>Cancelar                                                                                                    |

**Figura 2.5 - Aba template principal das opções da lista**

### **Aba Barra de Pesquisa**

Essa aba exibe o código referente a barra de pesquisa da lista avançada em formato high code, e permite que o usuário realize alterações diretamente no código fonte.

Para mais detalhes, acesse o tópico [Configurações High-code.](#page-6-0)

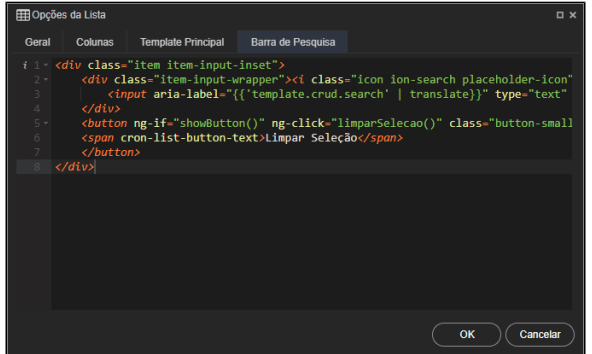

## <span id="page-5-0"></span>Estilo

A subaba **Estilos**, no menu lateral, permite alterar o CSS dos principais subelementos da Lista avançada utilizando o [menu de estilo.](https://docs.cronapp.io/display/CRON2/Estilos+-+CSS) Em todos os campos, com exceção do campo **Em linha**, é possível definir uma estilização diferente ao focar a área ou passar o mouse por cima da área.

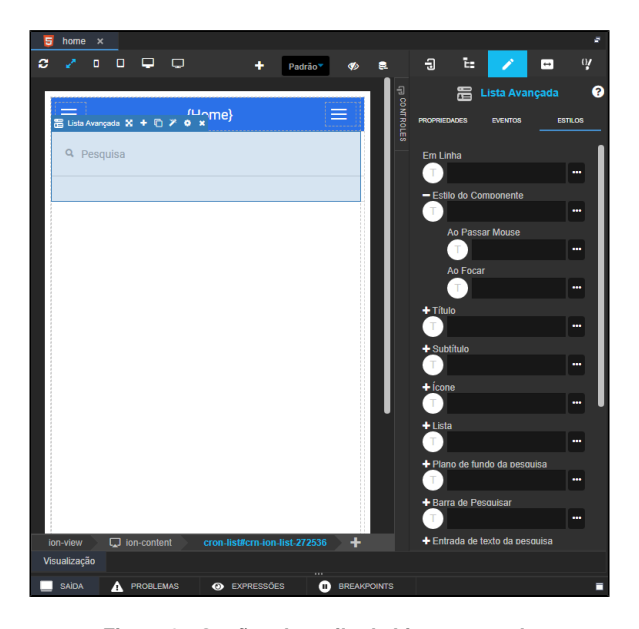

**Figura 3 - Opções de estilo da Lista avançada**

## Campos de estilo

Cada campo no menu estilo é responsável por definir o CSS de uma parte da lista avançada, abaixo descrevemos onde cada campo atua.

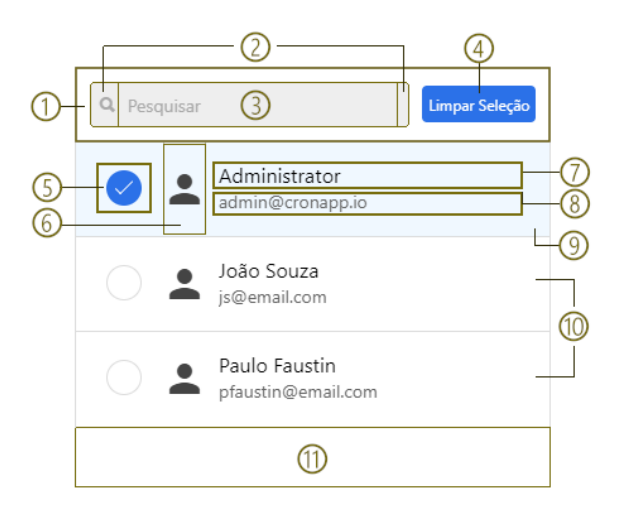

**Figura 3.1 - Áreas influenciadas por cada campo do menu Estilo**

- 1. **Caixa de pesquisa**: área que envolve a barra de pesquisa, entrada de texto da pesquisa e botão "Limpar seleção".
- 2. **Barra de pesquisa**: área antes e após da entrada de texto da pesquisa.
- 3. **Input de pesquisa**: entrada de texto da pesquisa.
- 4. **Botão limpar**: Botão limpar seleção, esse botão só é exibido quando pelo menos um item é exibido.
- 5. **Checkbox**: caixa de seleção dos itens.
- 6. **Ícone**: ícone exibido nos itens.
- 7. **Título**: área que exibe o primeiro campo da aba colunas (figura 2.1).
- 8. **Subtítulo**: área que exibe os outros campos da aba colunas (figura 2.1).
- 9. **Item selecionado**: área dos itens selecionados.
- 10. **Lista**: área dos itens não selecionados.
- 11. **Em linha**: área em torno dos itens da lista.
- **Estilo do componente**: engloba todo o componente.

## <span id="page-6-0"></span>Configurações high-code

Caso queira realizar alguma alteração no template da Lista Avançada, acesse a aba **Template Principal** ou **Barra de Pesquisa** da janela de **Opções da Lista**, como informado acima.

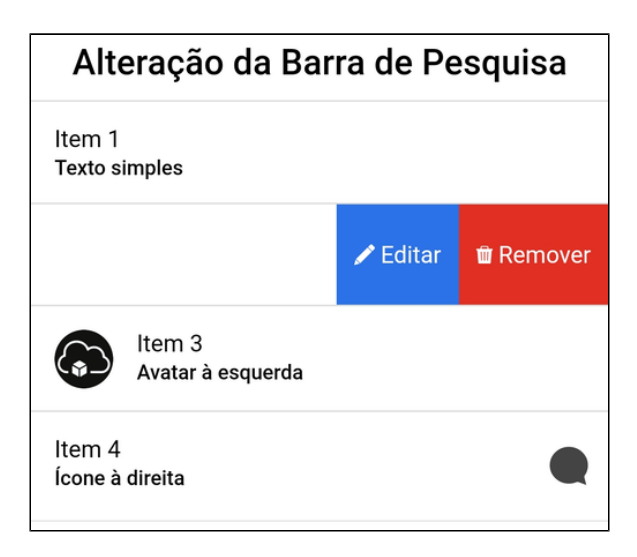

**Figura 4 - Resultado das alterações feitas nas Figuras 4.1 e 4.2**

### Template da Lista

No exemplo da figura 4.1 alteramos o template do componente para exibir apenas conteúdo estático, facilitando a visualização dos seletores e elementos.

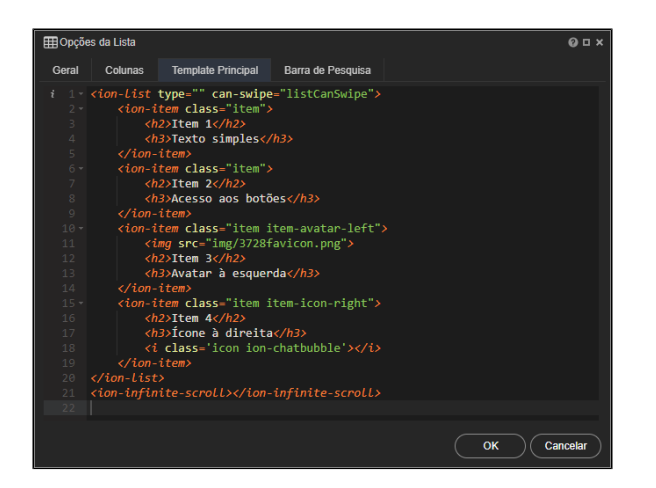

**Figura 4.1 - Personalização do template principal da Lista Avançada**

Abaixo temos informações sobre os seletores e elementos usados no template.

#### **Seletores:**

- **<ion-list>**: contêiner principal da lista avançada.
	- **<ion-item>**: itens que irão compor a lista avançada.
	- Para exibir itens repetidos baseados em um **datasource** deve-se colocar o atributo **ngrepeat="rowData in datasource"**
- **·** <ion-infinite-scroll>: gera o scroll infinito da lista avançada.

**Classes CSS Utilitárias para <ion-item>:**

- *tem:* classe principal para o componente.
- **item-avatar-left** e **item-avatar-right**: classes que permitem customizar **itens com avatar** e sua posição na tela (esquerda/direita).
- **item-thumbnail-left** e **item-thumbnail-right**: classes que permitem customizar **itens com thumbnail** e sua posição na tela (esquerda/direita).
- **item-icon-left** e **item-icon-right**: classes que permitem customizar **itens com ícone** e sua posição na tela (esquerda/direita).
- **item-complex** e **item-right-editable**: classes que permitem customizar **botões em uma lista com Swipe** e sua posição na tela (esquerda/direita).

#### **Algumas observações:**

- 1. O template terá sempre máxima prioridade em relação aos parâmetros da lista avançada.
- 2. Para as imagens ficarem com o estilo correto, coloque o elemento <img> como o primeiro item dentro da tag <ion-item></ion-item>.
- 3. Os botões de comando (Editar/Excluir) não são gerados via template. Eles são personalizáveis através da aba **Colunas** na janela de **Opções da Lista**.

### Barra de pesquisa

Essa aba permite total personalização da barra de pesquisa localizada no topo da Lista Avançada, inclusive é possível retirar totalmente a barra, como na figura abaixo.

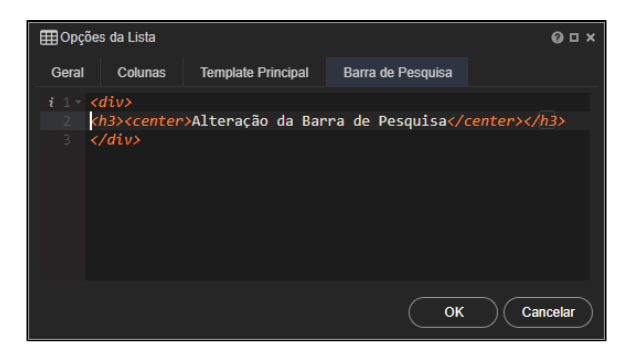

**Figura 4.2 - Substituição da barra de pesquisa por um título**

## Drag and Drop da árvore de arquivos

Outra forma de adicionar uma **Lista avançada** é a partir do recurso de Drag and Drop (arrastar e soltar), este componente pode ser gerado tanto com uma classe do [Diagrama de dados](https://docs.cronapp.io/display/CRON2/Diagrama) quanto com uma [Fonte](https://docs.cronapp.io/display/CRON2/Fonte+de+Dados)  [de dados](https://docs.cronapp.io/display/CRON2/Fonte+de+Dados). Selecione um dos dois itens da árvore de arquivos/recursos e arraste-o para a área de edição. Para mais detalhes sobre essa funcionalidade, acesse o tópico **"**Drag and Drop da árvore de arquivos" na documentação [Editor de views](https://docs.cronapp.io/display/CRON2/Editor+de+views).

Para o exemplo a seguir, arrastamos a classe **User** do Diagrama de dados e um menu de contexto é exibido.

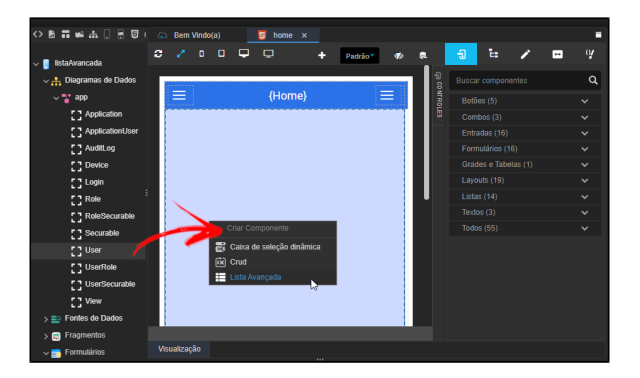

**Figura 5 - Drag and drop da classe User para o editor de view**

Após clicar na opção **Lista Avançada**, a tela de [opções da lista](#page-1-0) será exibida, permitindo que o usuário configure uma fonte de dados. Na figura abaixo podemos conferir o resultado final da criação da **Lista avançada** através do drag and drop da árvore de recursos.

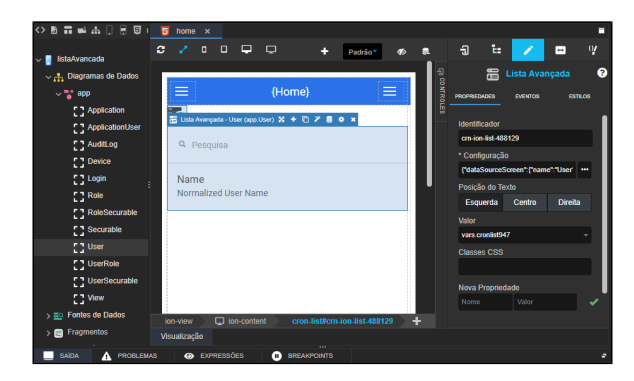

**Figura 5.1 - Lista avançada gerada a partir do drag and drop da árvore de arquivos**